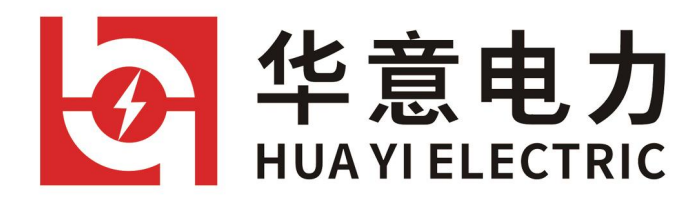

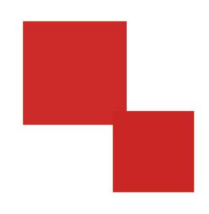

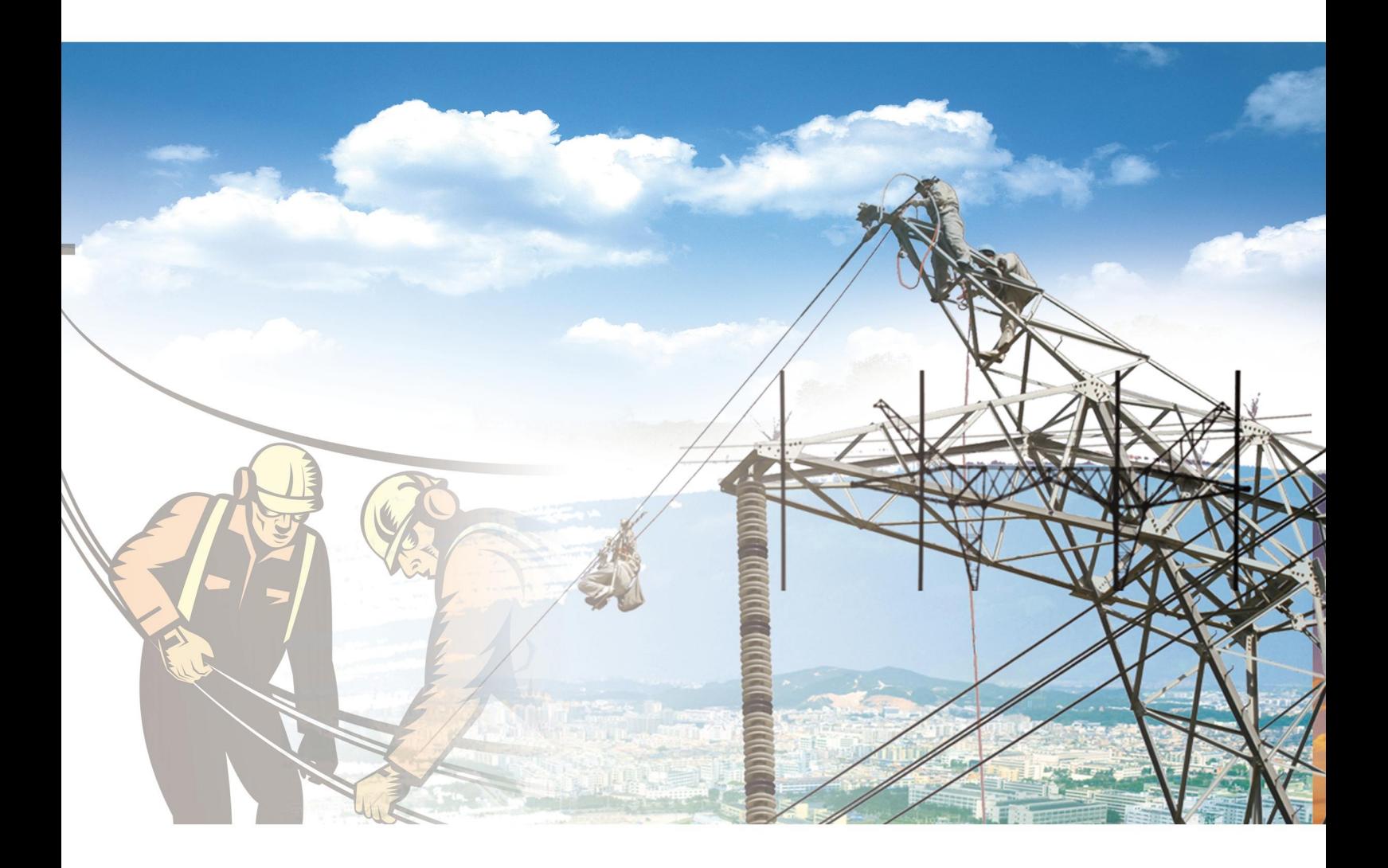

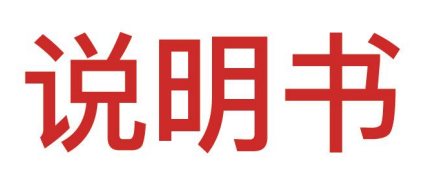

## HYBNZ-V 蓄电池内阻测试仪(触屏)

电力工程 / 铁路运输 / 石油化工 / 水利水电 / 航天航空 / 高校

HYBNZ-V 蓄电池内阻测试仪(触屏)

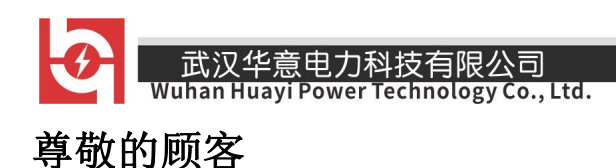

感谢您使用本公司产品。在您初次使用该仪器前,请您详细地阅读本使用说 明书,将可帮助您熟练地使用本仪器。

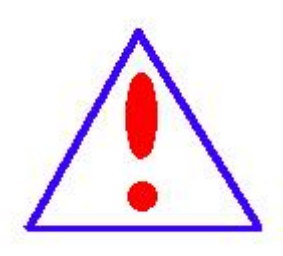

我们的宗旨是不断地改进和完善公司的产品,因此您所使 用的仪器可能与使用说明书有少许的差别。若有改动,我们不 一定能通知到您,敬请谅解!如有疑问,请与公司售后服务部 联络,我们定会满足您的要求。

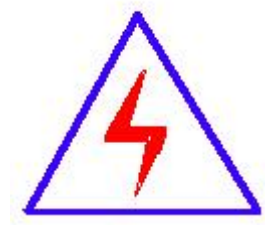

由于输入输出端子、测试柱等均有可能带电压,您在插拔测 试线、电源插座时,会产生电火花,小心电击,避免触电危险, 注意人身安全!

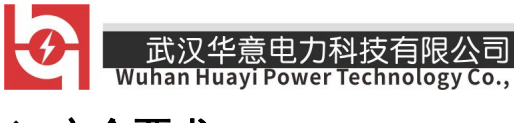

## 安全要求

请阅读下列安全注意事项,以免人身伤害,并防止本产品或与其相连接的 任何其它产品受到损坏。为了避免可能发生的危险,本产品只可在规定的范围内 使用。

#### 只有合格的技术人员才可执行维修。

#### **—**防止火灾或人身伤害

使用适当的电源线。只可使用本产品专用、并且符合本产品规格的电源线。

正确地连接和断开。当测试导线与带电端子连接时,请勿随意连接或断开测试 导线。

产品接地。本产品除通过电源线接地导线接地外,产品外壳的接地柱必须接地。 为了防止电击,接地导体必须与地面相连。在与本产品输入或输出终端连接前, 应确保本产品已正确接地。

注意所有终端的额定值。为了防止火灾或电击危险,请注意本产品的所有额定值 和标记。在对本产品进行连接之前,请阅读本产品使用说明书,以便进一步了解 有关额定值的信息。

• 请勿在无仪器盖板时操作。如盖板或面板已卸下,请勿操作本产品。

使用适当的保险丝。只可使用符合本产品规定类型和额定值的保险丝。

避免接触裸露电路和带电金属。产品有电时,请勿触摸裸露的接点和部位。

在有可疑的故障时,请勿操作。如怀疑本产品有损坏,请本公司维修人员进 行检查, 切勿继续操作。

请勿在潮湿环境下操作。

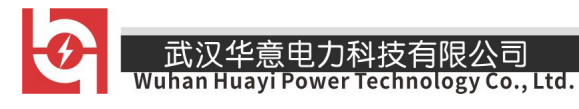

请勿在易爆环境中操作。

保持产品表面清洁和干燥。

## -安全术语

警告:警告字句指出可能造成人身伤亡的状况或做法。

小心:小心字句指出可能造成本产品或其它财产损坏的状况或做法。

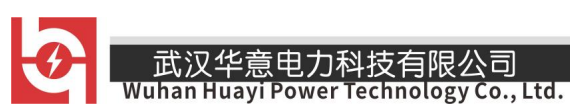

## 目录

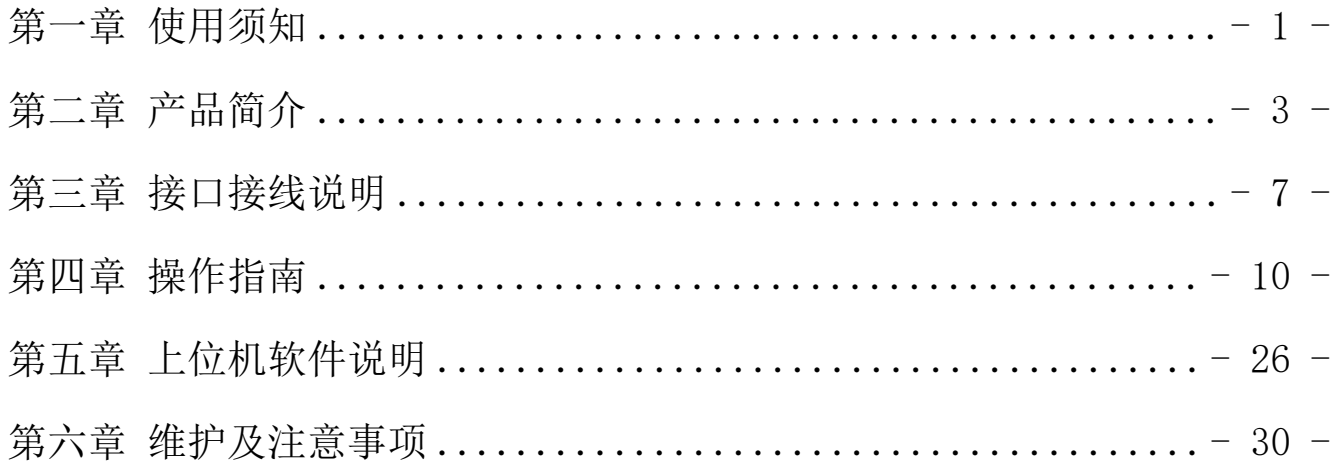

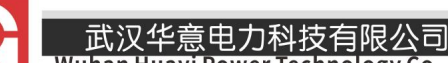

## <span id="page-5-0"></span>第一章 使用须知

- 1.1 警告!
	- 本仪表为专业蓄电池内阻测试仪,只能用于单节蓄电池内阻测试。使用前请务必 阅读本手册,详细理解安全信息及警告信息,全面掌握本仪表的使用说明。否则 可能造成本仪表的损坏,甚至危及操作人员人身安全;
	- 当本仪表过热、显示告警信息("告警! 温度过高! ") 或有其它任何异常情况, 必须 从被测电池上取下测试夹(或探针),待仪表散热温度正常或其它异常情况解除后再进 行测试;
	- 待测电池电压不能超过仪表的最高测量电压(25V)。禁止使用本仪表测量电池组总电压, 否则会造成本仪表的永久性损坏,此种情况不可保修;
	- 禁止在线测试电池组中单节内部已断路的电池内阻(电压为 0),因此时电池两极的电 压非常高;
	- 禁止在测试单体类型为 12V 蓄电池时,选择了"自动测试"的模式下,测试完一节电池 接着测下一节电池,在移动测试夹(或探针)时,严禁先移动红色测试夹(或探针), 正确的做法是:先移动黑色测试夹(或探针)或同时取下红色、黑色测试夹(或探针), 再接到下一节电池的极柱上,否则会烧坏测试仪表!
	- 禁止在测试过程中将测试夹(或探针)和蓄电池的正负极接反,否则会烧坏测试仪表!
	- 本仪表采用直流放电法测试,打开机壳会有危险。请不要擅自打开自行维修。如需维修, 必须与厂家或认可的维修中心联系;

#### 1.2 使用安全和保养

- 本仪表可防强电磁干扰,但如果仪表在过强电磁干扰设备附近使用时,仪表的读数可能不 稳定,甚至产生较大的误差,此时必须关闭本仪表,远离或关闭此干扰源后再进行测试操 作<sub>;</sub>
- 当本仪表的外壳(外壳的一部分)或测试夹(探针)被拆下(破损)时, 请切勿使用本仪 表;
- 在电池裸露的导体或连线周围工作时,必须极其小心;
- 切勿在爆炸性的气体、蒸汽或灰尘附近使用本仪表;
- 仪表设计有反接、错接提示,请根据仪表提示进行更正接连,切勿在错误连接下强行测试;
- 当被测蓄电池组总电压超过60Vdc有效值时,请小心操作以防电击。建议穿戴绝缘防护服、 手套等操作本仪表;

 $-1 -$  售后服务:027-87455183 -- 销售热线:400-060-1718

武汉华意电力科技有限公司<br>Wuhan Huayi Power Technology Co., Ltd.

- 本仪表采用锂电池供电,电池必须正确地安装在仪表的电池仓内。当供电电池电量低(电 量指示符号变为如图: 1)时,应及时充电,直至充满(如图: II)。电池电量不足会 影响仪表正常使用;
- 当仪表长时间不使用时,应将仪表电池取下,或每隔1个月充一次电,并避免存放于高温 高湿的地方,否则会影响电池的使用寿命;
- 请用厂家配备的触摸屏操作笔在液晶触摸屏上进行操作。不得使用尖锐的物件在液晶屏上 操作,以免永久性损伤屏幕。存放仪表时,不要使液晶屏接触尖锐的物体,应将仪表存放 在仪表便携背包内。

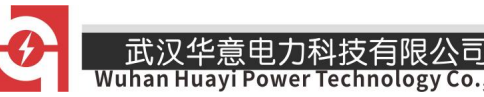

## <span id="page-7-0"></span>第二章 产品简介

#### 2.1 概述

蓄电池作为后备电源的重要组成部份,对系统的安全运行起到关键的最后保障作用。所以, 每个季度甚至每个月都要对蓄电池进行测试和维护,并对测试结果进行分析。国际上,电池内 阳的测试已被广泛应用于电池的日常维护。蓄电池的内阻已被公认是准确并快速判断蓄电池健 康状况的重要参数。

#### 2.2 产品简介

蓄电池内阻测试仪采用彩色电阻触摸屏,仪表操作通过手指或者触摸笔触摸方式操作,灵 活方便: 是快速准确测量电池运行状态参数的数字存储式多功能便携式测试仪。该仪表可以在 线检测单体电池的电压和内阻,将检测到的数据进行存储和处理,对电池故障进行报警,精确 有效地判别单体电池的优良状况。仪表对测试数据进行保存,查询、删除和导出。上位机软件 对测试的数据,通过各种图表对数据进行分析和显示,自动生成电池的检测报告。

### 2.3 产品特点

- 采用彩色触摸液晶屏和按键操作两种模式,可直接触摸操作,也可按键操作,使用简单, 流程清晰,满足不同使用习惯的用户。
- 数据存储方式:内部存储和外部存储方式。内部存储可保存999组测试数据,每组存储500 节电池数据;进行查询、分析等。
- 具有接续、重测功能。
- 仪表具有电压、内阻、容量柱状图分析比较功能,直接对电池进行优、良、差等分析。
- 仪表具有示波器功能:能实时图形显示电池的最高、最低电压及平均电压,电压纹波。(选 配)
- 上位机数据管理软件功能强大,界面友好,提供数据管理、打印、分析、报表统计、自动 生成测试报告等功能。
- 增强的过压保护功能, 自恢复过流保护功能, 使仪器工作更安全可靠。
- 采用大容量锂电池供电,长时间测试。
- 自动测试模式方便用户测量。

HYBNZ-V 蓄电池内阻测试仪(触屏)

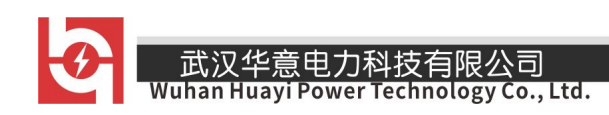

2.4 技术指标

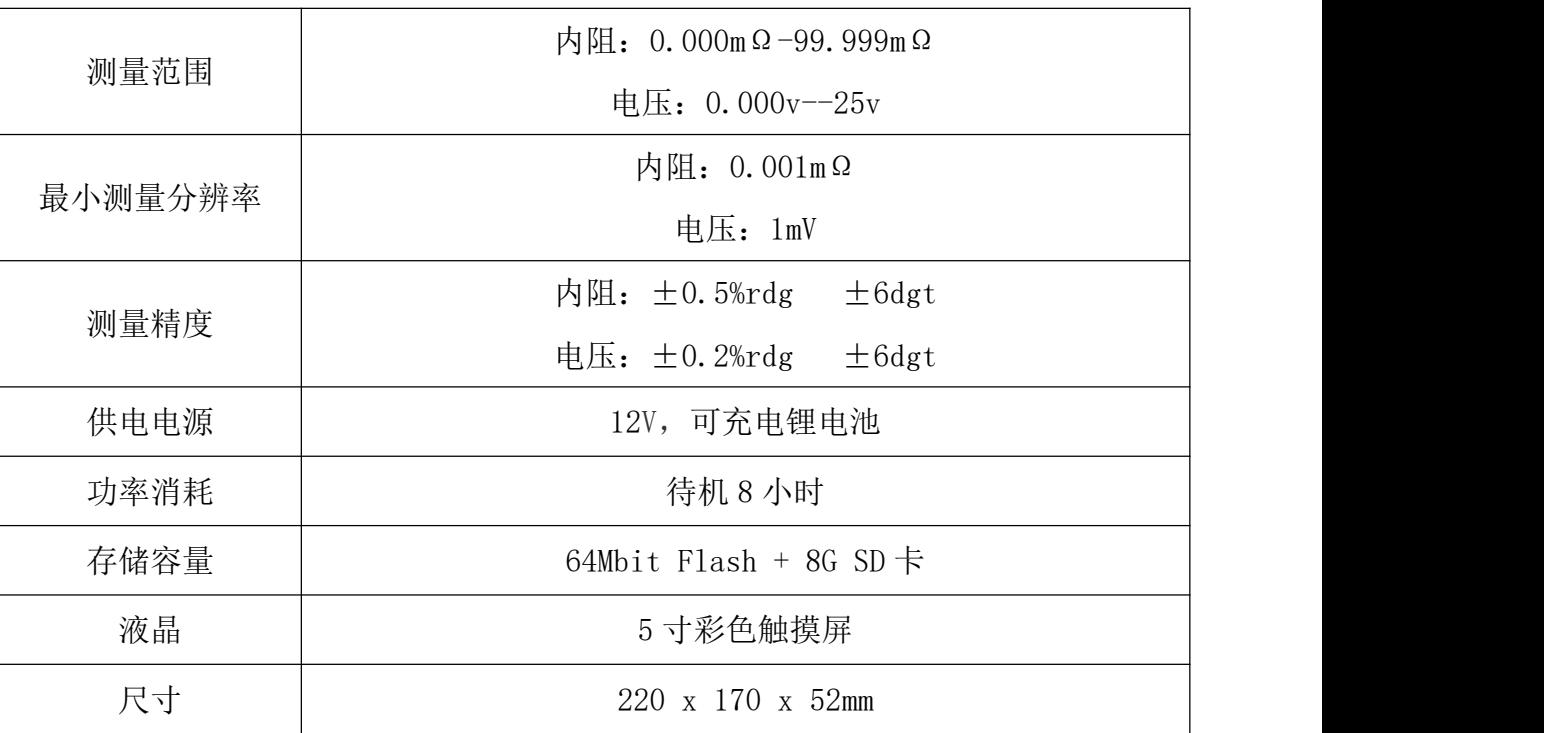

### 2.5 主要名词术语定义

【参数设置】菜单:电池内阻测试菜单;

【新电池参数】菜单:同一组电池,第一次测试的电池菜单:

- 【原电池参数】菜单:同一组电池,测试节数大于1节,如果第一次没测完,第二次接着 测时可在此菜单接续测试;
- 【机房编号】:测试地点设置,可在 0001—9999 之间设置数字,和 PC 机数据分析软件的 机房名称对应,便于数据管理和测试报告编辑;
- 【技术员号】: 测试人员设置, 可在 0001-9999 之间设置数字, 和 PC 机数据分析软件的 技术员名称对应,便于数据管理和测试报告编辑;
- 【电池组号】:如果同一个机房或同一个电源系统有多组蓄电池,不同的电池组可设置不 同的编号, 便干数据管理:
- 【电池数目】: 电池数目设置,仪表默认的该组的电池数目是 24 节,最大可以设置为 500 节;
- 【电池厂家】:电池标称电压,标称容量,参考内阻设置菜单;
	- USER:自定义电池标称电压,标称容量,参考内阻
	- 2V-1:标称电压 2V 的类型 1,容量 100AH-420AH;
	- 2V-2:标称电压 2V 的类型 2,容量 450AH-3000AH;
		- -4- 售后服务:027-87455183 -一 销售热线:400-060-1718

武汉华意电力科技有限公司 uhan Huayi Power Technology Co., Ltd.

6V-1:标称电压 6V 的类型 1,容量 5AH-300AH;

- 12V1:标称电压 12V 的类型 1,容量 5AH-17AH;
- 12V2:标称电压 12V 的类型 2,容量 18AH-35AH;
- 12V3:标称电压 12V 的类型 3,容量 38AH-120AH;
- 12V4:标称电压 12V 的类型 4,容量 150AH-600AH;
- 【电池容量】:电池的标称容量。对多节同规格、同类型的电池串联构成的电池组,整组 容量就是单体电池的标称容量;
- 【参考内阻】:满容量状态下的电池内阻。不同电池厂家由于电池内部活性物质的配方差 异参考内阻也有差异。如果电池厂家提供参考内阻可以直接输入该参考内阻值,如果 没有我们提供了不同容量电池的典型参考内阻。参考内阻与计算电池的百分比容量, 最终判断电池的好坏有关。
- 【电压下限】: 测试时对电池的保护电压, 一般 2V 电池设为 1.8V, 12V 电池设为 10.8V, 低 于设定值测试时报警提示;
- 【测试方式】:
	- 手动: 当连续测试多节电池时, 测完一节后, 把测试夹移到下一节待测电池时, 需要按 "启动测试"才能开始测试该节电池;
	- 自动:当连续测试多节电池时,测完一节后,把测试夹移到下一节待测电池时,测试仪 自动开始测试该节电池;
- 【极柱数目】:单节电池的正负极极柱数量,为偶数。小容量电池一般只有 2 个极柱,一 般设置为 2;大容量电池有多个极柱,当大容量电池需要测量多对极柱时,可设置为 4,6,8;
- 【加测连接条】:需要测量电池之间连接条或连接电缆的电阻时选择此项。加测连接条的 主要目的时为了防止连接松动造成的连接电阻过大,在大电流充放电时压降过大对电 池性能有影响;
- 【输入选项】:当电池组在浮充状态下测试时单节电池的充电参数,设置以下参数主要为 了在测试时排除对测试结果的干扰。可以不设置,按照原来默认值。
- 【浮充电压】:待测单节电池的浮充电压;
- 【浮充电流】:待测单节电池的浮充电流;
- 【电池温度】:待测单节电池的温度;
- 【测试电池】菜单:同一组电池,测试节数大于 1 节,如果第一次没测完,第二次接着测 时可在此菜单接着测试;作用同【原电池参数】菜单;

-5- 售后服务:027-87455183 -- 销售热线:400-060-1718

武汉华意电力科技有限公司 Wuhan Huayi Power Technology Co., Ltd.

- 【重新测试】:在"电池测试界面"或"数据管理"菜单电池组测量信息界面,如果某节 电池测试数据有误或需要再核实一下测试数据时,可以对该节电池重新测试一次,新 的测试数据会自动覆盖旧的测试数据;
- 【接续测试】:在"数据管理"菜单电池组测量信息界面,对同一组电池,测试节数大于 1 节,如果第一次没测完,第二次接着测时可在此菜单接着测试;作用同【原电池参数】 菜单和【测试电池】菜单;
- 【内部存储】:测试数据存贮在测试仪内部自带的存贮器;
- 【外部存储】:测试数据存贮在外插 SD 卡;
- 【恢复参数】:仪表设置恢复到出厂时的原始设置。

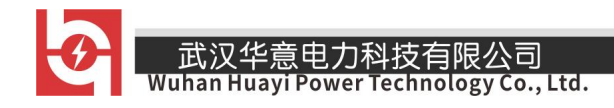

<span id="page-11-0"></span>第三章 接口接线说明

## 3.1 接口说明

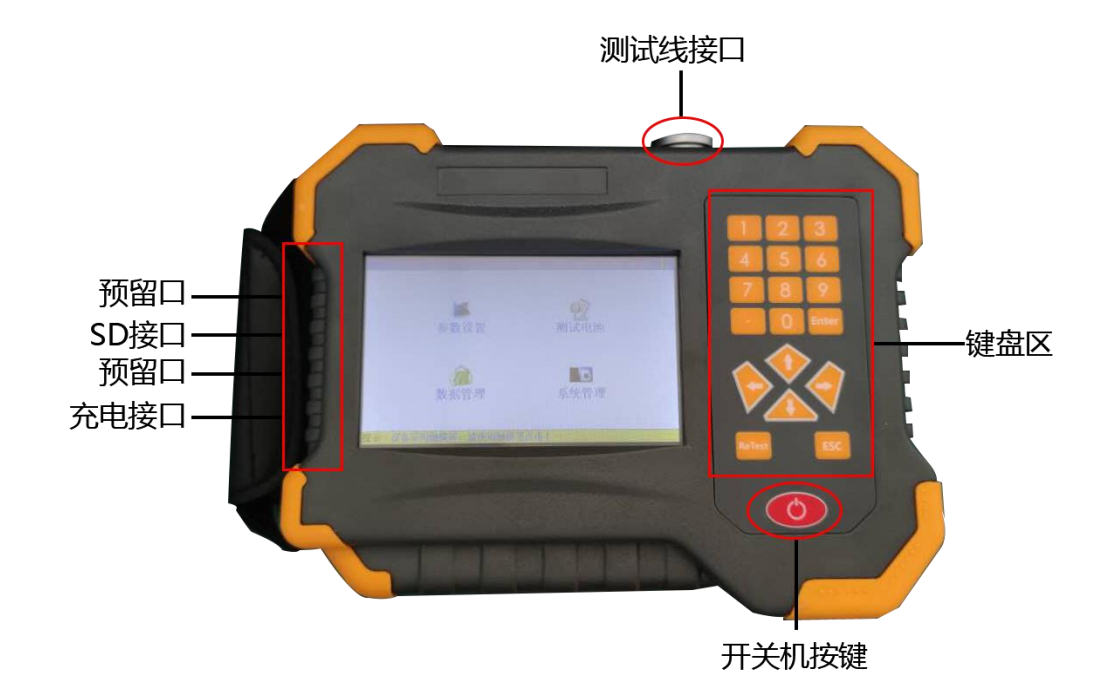

图 3.1 仪表接口说明

- 测试线接口:打开保护盖,对准旋转插入。
- SD卡接口: 插入SD卡处。
- 充电接口:给仪表充电使用。
- 键盘区说明:
	- > ▲▼ 移动选择。
	- 0-9 数字区域
	- > Enter: 确认。在测试界面, 启动测试
	- > ReTest:在测试界面, 重新测试
	- ESC:返回。
- 3.2 接线说明
	- 3.2.1 接线注意事项

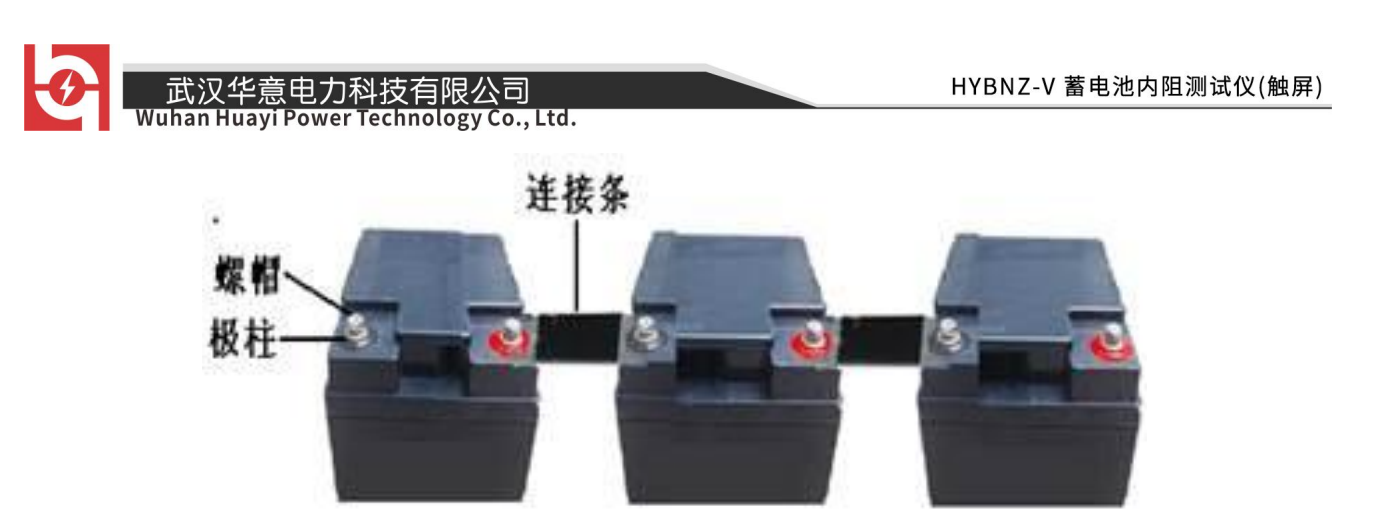

图 3.2.1

- 测试中,请勿将测试夹,夹在螺丝帽上,这样会影响测试精度,可夹在极柱上或者连接条  $\mathbf{L}$  .
- 测试夹无法夹上的,请选择测试探针(选配件),接线如下图:

测试探针连接到电池极柱上:

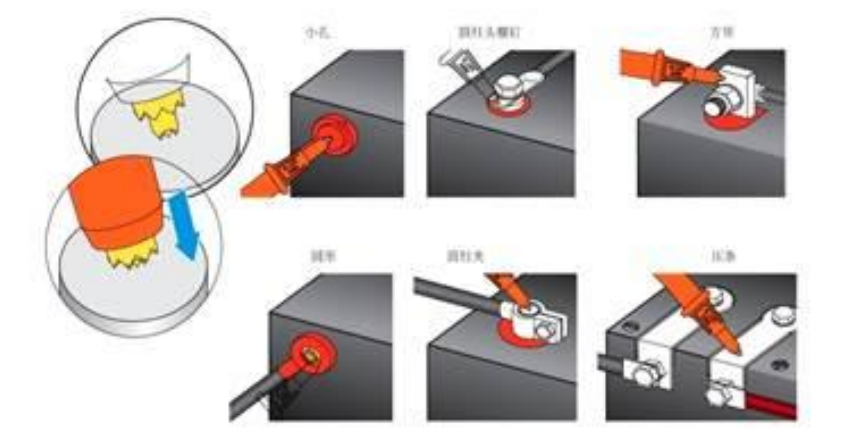

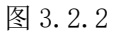

 电池参考内阻,要根据蓄电池厂家提供的电池内阻为准,如果厂家未提供,按仪表提供的 为准,此参数对容量评估有影响。

#### 3.2.2 电池连接图

在测试线连接到电池之前,应先确定测试模式,以确保整个测试过程的一致性和顺利进 行。

在测试一组电池的时候,必须测试完一节电池所有的极柱和连接条之后,才开始测试下 一节电池,可以按照任何方向来测试一节电池的不同的极柱,但应确保测试每一节电池的方 向是一致的,测试完一节电池的极柱后,再测试电池的连接条,然后才开始测试下一节电池 的极柱。

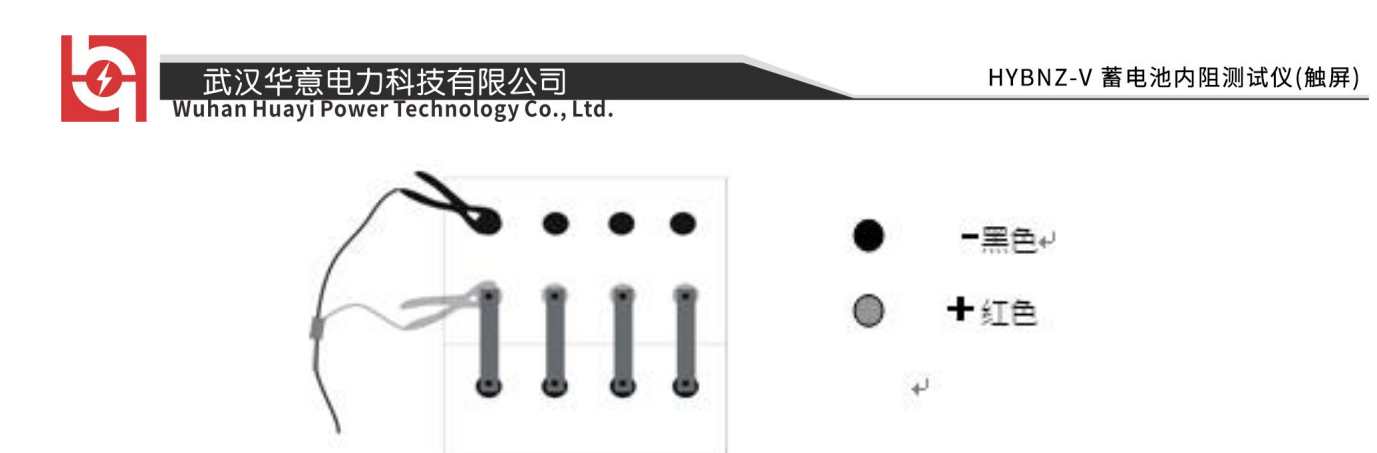

图 3.2.2 极柱测量连接方式

#### 3.2.3 电池极柱上测试

在测试一组电池的时候,测试模式选择"在极柱上测量", 测试完一节电池的极柱后,更 换测试夹,夹到下一节上,然后才开始测试。接线方法如图3.2.3。

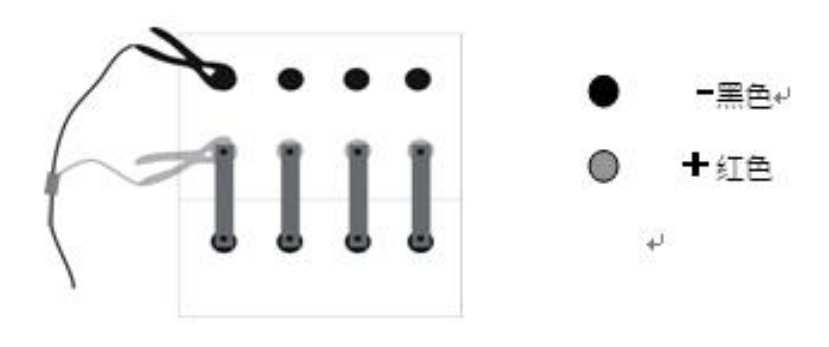

图 3.2.3 极柱测量连接方式

#### 3.2.4 加测连接条测试

● 当选择"加测连接条"模式时,先按照上图3.2.3的极柱测试连接方式加线,测试完一节 电池的某一对极柱后再按图3.2.4-1连接,测试之间的连接条电阻。

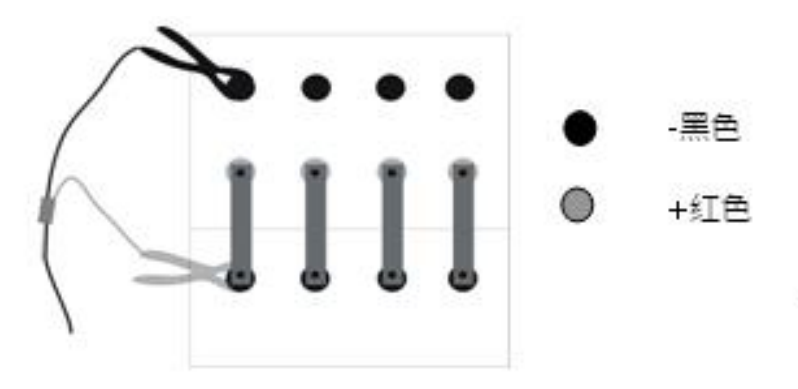

图 3.2.4-1 连接条连接方法

多极柱加连接条测试,图3.2.4-2显示了测试电池极柱和连接条的顺序,

-9- 售后服务:027-87455183 -销售热线:400-060-1718

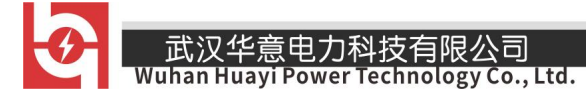

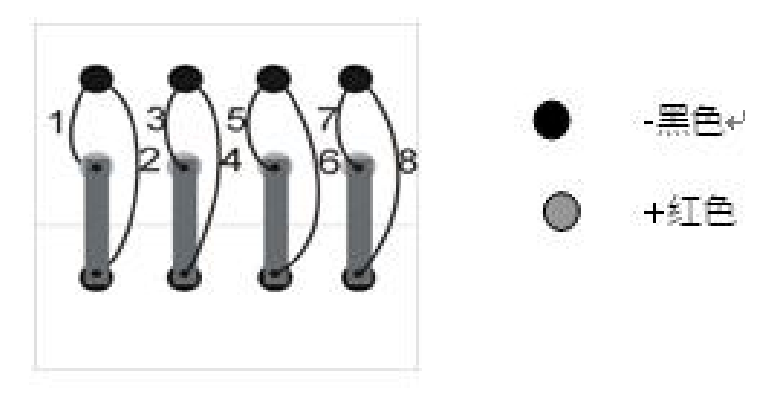

图 3.2.4-2 测试电池极柱和连接条的顺序

图 3.2.4-2 中 1、3、5、7 采用图 3.2.3 方法连接,2、4、6、8 采用图 3.2.4-1 方法连接。电 池组测试时,先测电池的极柱,然后测它的连接条。当测试完一节电池的极柱和连接条后,应 按照电池的连接方向测试下一节电池的极柱和连接条。

## <span id="page-14-0"></span>第四章 操作指南

### 4.1 测试步骤

第一步 长按仪表电源键开机进入界面, 松开。

#### 第二步 参数设置:

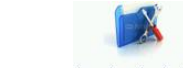

主界面"参数设置"→"新电池参数",进入新电池参数设置界面

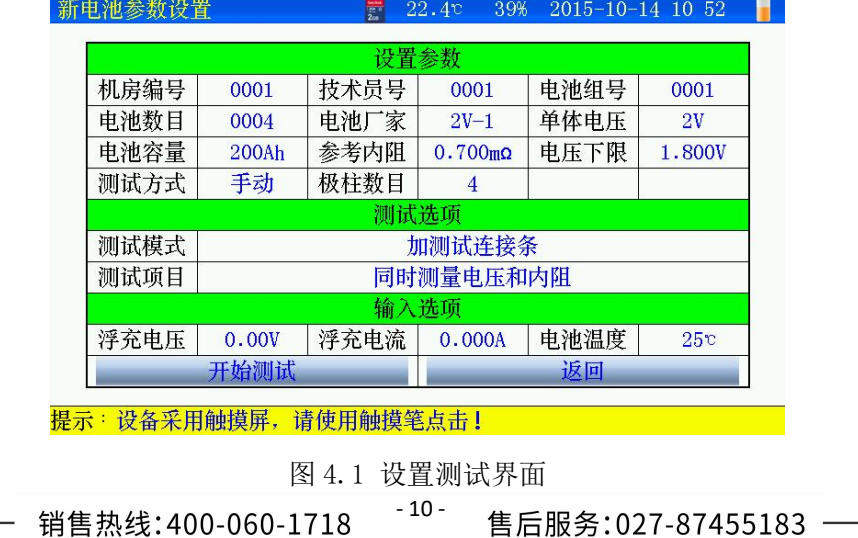

#### 武汉华意电力科技有限公司 **Wuhan Huayi Power Tech**

- 输入机房编号、技术员号、电池组编号。
- 输入电池数目(需要测试电池节数)。
- 电池厂家选择:
	- 1) 选择"USER"后,对单体电压、电池容量、参考内阻根据电池参数进行设置;
	- 2) 选择其他电池厂家,对单体电压、电池容量、参考内阻通过菜单选择方式进行设置。
- 电压下限设置,在测试时低于设置电压时会报警,但不影响测试。

mology Co., Ltd.

- 测试方式:手动方式和自动方式两种
	- 1) 选择手动方式,在测试过程中,更换测试夹后,需要点击"启动测试"才能测试下 一节电池。
	- 2) 选择自动方式,在测试过程中,更换测试夹后,仪表会自动进行测试,不需要手动 点击"启动测试"。
- 极柱数目设置,根据测试需要选择电池极柱数量。
- 测试模式:
	- 1) 在极柱上测量,测试中不测量极柱之间的连接条电阻。
	- 2) 加测连接条,测试内阻后,更换测试夹,测量极柱之间的连接条电阻。
- 测试项目:
	- 1) 电压和内阻同时测量:同时测试电压值和内阻值
	- 2) 仅测电压:只测量电池电压值。
	- 3) 先测量所有电压,再测量内阻:先把所有电池电压测量完成后,再测量每节电池内 阻值。
- 浮充电压、电流、温度可以不用设置,不影响测试结果。

#### 第三步: 准备测试:

设置完成后,连接好仪表与测试连线,把测试夹夹在电池上(注意正负极性,红正黑负) 然后点击"开始测试",选择"是"进行测试。

#### 第四步:测试过程:

当一节电池测试完后,移动测试夹,更换到下一节电池上,先移动负极测试夹,再移动 正极测试夹,或两极测试夹同时移动。

- 测试方式"手动", 需点击 <sup>[启动测试</sup>] 开始测试下节电池。
- 测试方式"自动", 仪表1-2秒会自动识别, 不需要点击"启动测试"

Co., Ltd.

| 47 LILZ XX XX E |       | 2a                 |             |      |   |        |
|-----------------|-------|--------------------|-------------|------|---|--------|
|                 |       | 设置参数               |             |      |   |        |
| 机房编号            | 0001  | 技术员号               | 0001        | 电池组号 |   | 0001   |
| 电池数目            | 0002  | 家<br>电池厂           | <b>USER</b> | 单体电压 |   | 2V     |
| 电池容量            |       |                    | 信息提示        |      | 限 | 1.800V |
| 测试方式            |       | 外部存储,请检查电池测试连线,    |             |      |   |        |
|                 |       | 是否开始测试!            |             |      |   |        |
| 测试模式            |       |                    |             |      |   |        |
| 测试项目            |       | 是                  | 否           |      |   |        |
|                 |       | 输入选项               |             |      |   |        |
| 浮充电压            | 0.00V | 浮充电流               | 0.000A      | 电池温度 |   | 25c    |
|                 | 开始测试  |                    |             | 返回   |   |        |
| 提示:             |       | 设备采用触摸屏, 请使用触摸笔点击! |             |      |   |        |

图 4.1.1 开始测试

### 第五步:测试结束:

- 电池组测试完成,点击"返回"回到主界面。
- 如果电池组没有全部测试完成返回,想继续测试时,点击"测试电池",可以接续上次电 池根据提示连接测试线继续测试。

### 第六步:数据查看:

- 点击"数据管理",选择测试的数据文件,点击"查看信息"可以看到详细的测试数据。 第七步:生成报告:
- 打印测试报告, 采用外部存储, SD卡通过读卡器连接计算机上, 上位机软件打开即可; 如 果采用内部存储,点击"数据管理",点击"全部导出"到SD卡,再通过读卡器连接计算 机上,上位机软件打开即可。

## 4.2 测试参数设置

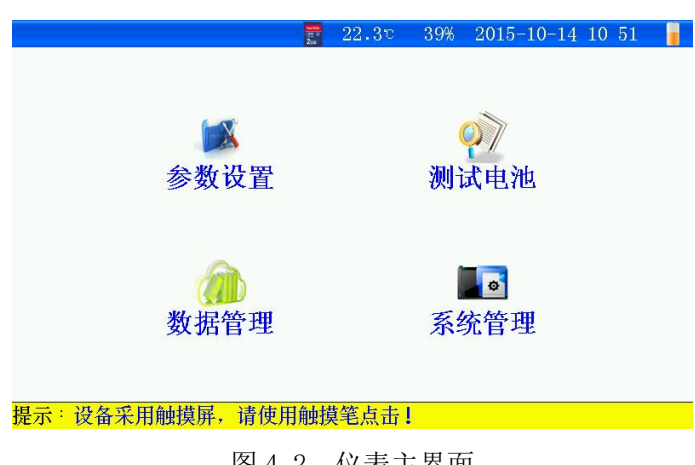

图 4.2 仪表主界面

- 参数设置:对待测电池参数进行设置。
- 测试电池:接续上次未测试完的电池组,继续测试。
- 数据管理:查看分析已测试数据。
- 系统管理:包括时间设置、触摸校准、系统设置、参考内阻维护等。- <sup>12 -</sup> 售后服务: 027-87455183 一 一 销售热线:400-060-1718

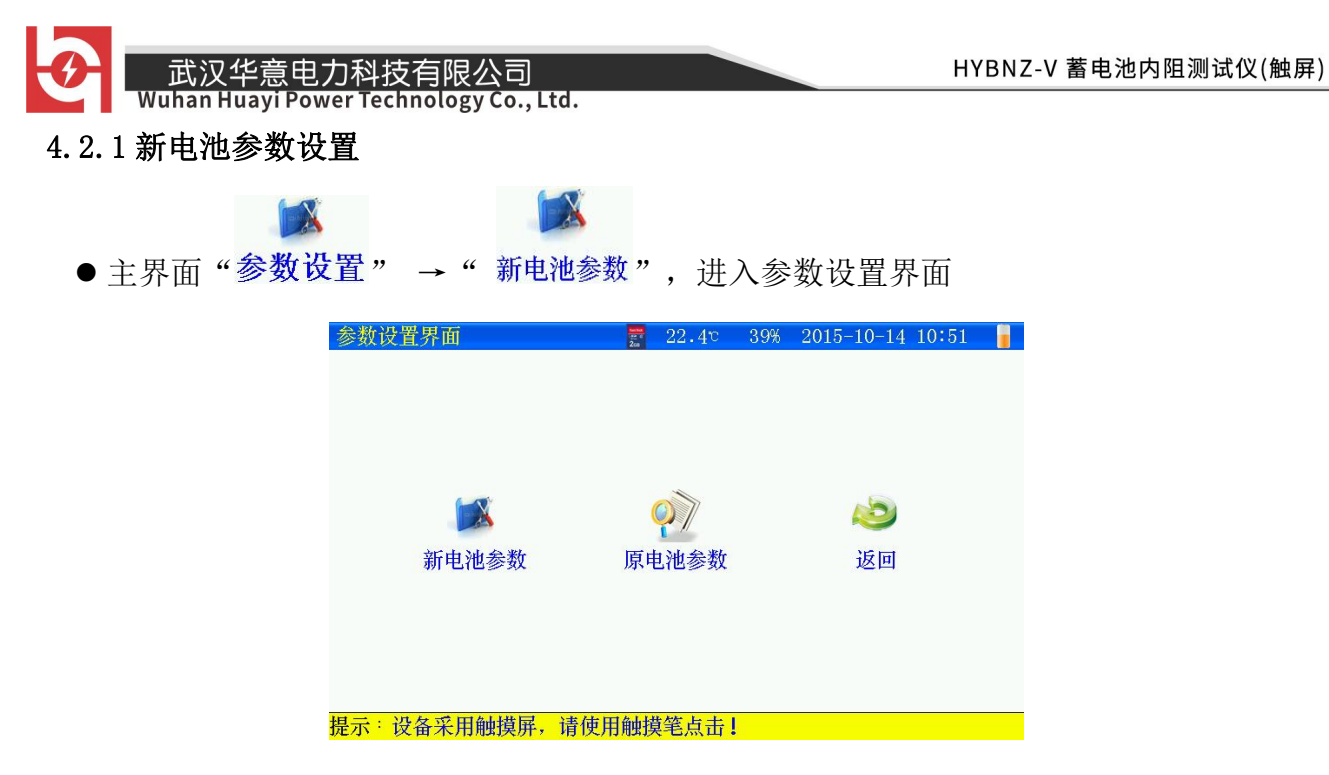

图 4.2.1 参数设置界面

- 新电池参数:第一次设置电池测试参数。
- 原电池参数:已测试过的电池设置参数

|      |       | 设置参数 |                    |      |        |
|------|-------|------|--------------------|------|--------|
| 机房编号 | 0001  | 技术员号 | 0001               | 电池组号 | 0001   |
| 电池数目 | 0004  | 电池厂家 | $2V-1$             | 单体电压 | 2V     |
| 电池容量 | 200Ah | 参考内阻 | $0.700$ m $\Omega$ | 电压下限 | 1.800V |
| 测试方式 | 手动    | 极柱数目 | 4                  |      |        |
|      |       | 测试选项 |                    |      |        |
| 测试模式 |       |      | 加测试连接条             |      |        |
| 测试项目 |       |      | 同时测量电压和内阻          |      |        |
|      |       | 输入选项 |                    |      |        |
| 浮充电压 | 0.00V | 浮充电流 | 0.000A             | 电池温度 | 25c    |
|      | 开始测试  |      |                    | 返回   |        |

图 4.2.1-1 新电池参数设置界面

- 机房编号: 0001-9999
- 技术员号:0001-9999
- 电池组号: 0001-9999
- 电池数目: 1-500节 (连续测试最大可以测试500节电池)
- 电池厂家: (可自定义,详见章节4.11)
	- 1) 选择 USER,对单体电压、电池容量、参考内阻参数设置根据自己要求进行参数设置。
	- 2) 选择电池厂家时,按顺序对单体电压、电池容量参数设置通过选择方式输入后,参 考内阻自动给出,也可以自定义输入。
- 单体电压:电池标称电压
- 电池容量:电池标称容量

## 武汉华意电力科技有限公司<br>Wuhan Huayi Power Technology Co., Ltd.

- 参考内阻:以电池厂家提供的为准。
- 电池下限:测试时,电池电压低于下限,仪表报警提示,但不影响测试结果。
- 测试方式:
	- 3) 手动, 每次测试完成更换测试夹, 需要点击"启动测试"。
	- 4) 自动,每次测试完成更换测试夹,仪表在 1-2 秒后,自动启动测试,不需要点击"启 动测试", 自动识别测试下一节电池。
- 极柱数目: 电池极柱2,4,6,8
- 测试模式:
	- 1) 在极柱上测量:只测试极柱的内阻。
	- 2) 加测试连接条:测试极柱内阻,然后测试极柱连接条的电阻。
- 测试项目:
	- 1) 同时测量电压和内阻:测试时同时对电压和内阻测量。
	- 2) 仅测量电压:只测量电池电压,不测量内阻。
	- 3) 先测量所有电压再测量内阻:先把所有电池电压测量完成后,再去测量电池的内阻。
- 浮充电压, 浮充电流, 电池温度: 当前电池环境,可以不输入。不影响测试结果。
- 开始测试: 参数设置完成后, 仪表测试夹夹在电池上后, 点击"开始测试"。
- 返回:返回到上层界面。

#### 4.2.2 原电池参数设置

● 主界面"参数设置"→"原电池参数", 选择已设置参数界面

| 原电池参数          |             | $\frac{1}{2}$ | 22.8c<br>34% |       | $2015 - 10 - 14$ 11 02 |
|----------------|-------------|---------------|--------------|-------|------------------------|
|                |             |               | 原电池组参数       | 1/3   | 页                      |
| 编号             | 电池厂家        | 机房编号          | 单体电压         | 电池容量  | 参考内阻                   |
| 1              | $2V-1$      | 0001          | 2V           | 100Ah | $1.000$ m $\Omega$     |
| $\overline{2}$ | $2V - 1$    | 0001          | 2V           | 100Ah | $1.000 \text{m}\Omega$ |
| 3              | 12V1        | 0001          | 12V          | 10Ah  | 18.700 <sub>m</sub>    |
| $\overline{4}$ | 12V1        | 0001          | 12V          | 10Ah  | 18.700 <sub>m</sub>    |
| 5              | 12V1        | 0001          | 12V          | 10Ah  | 18.700mΩ               |
| 6              | $2V - 1$    | 0001          | 2V           | 100Ah | $1.000 \text{m}\Omega$ |
| 7              | $2V - 1$    | 0001          | 2V           | 100Ah | $1.000 \text{m}\Omega$ |
| 8              | $2V - 1$    | 0001          | 2V           | 100Ah | $1.000$ m $\Omega$     |
| 9              | <b>USER</b> | 0001          | 2V           | 100Ah | 1.000 <sub>m</sub>     |
| 全部删除           | 删除          | 上一页           | 下一页          | 查看设置  | 返回                     |
| 是示:            | 设各采用触摸屏。    | 请伸用触摸笔占击!     |              |       |                        |

图 4.2.2 原电池参数设置界面

- 全部删除:点击后,删除所有模板记录。
- 删除: 先选择某条记录, 点击删除, 删除当前模板记录。
- 上一页、下一页:翻页,查找记录。

-14- 售后服务:027-87455183 -销售热线:400-060-1718

武汉华意电力科技有限公司<br>Wuhan Huayi Power Technology Co., Ltd.

- 查看设置:先选择某条记录后,点击"查看设置",进入参数设置界面。
- 选择某条记录模板后,点击"开始测试"进入测试界面。

### 4.3 开始测试

参数设置界面点击"新电池参数" → " 开始测试 ", 准备进入测试界面

|      |       | 设置参数            |             |      |        |
|------|-------|-----------------|-------------|------|--------|
| 机房编号 | 0001  | 技术员号            | 0001        | 电池组号 | 0001   |
| 电池数目 | 0002  | 电池厂家            | <b>USER</b> | 单体电压 | 2V     |
| 电池容量 |       |                 | 信息提示        | 限    | 1.800V |
| 测试方式 |       | 外部存储,请检查电池测试连线, |             |      |        |
|      |       | 是否开始测试!         |             |      |        |
| 测试模式 |       |                 |             |      |        |
| 测试项目 |       | 是               | 否           |      |        |
|      |       | 输入选项            |             |      |        |
| 浮充电压 | 0.00V | 浮充电流            | 0.000A      | 电池温度 | 25c    |
|      | 开始测试  |                 |             | 返回   |        |

图 4.3 准备开始测试

- 连接好测试连线。
- 选择"是",开始进入测试界面。
- 4.3.1 测试界面
	- 测试项目与测试模式不同,界面不同,如下图

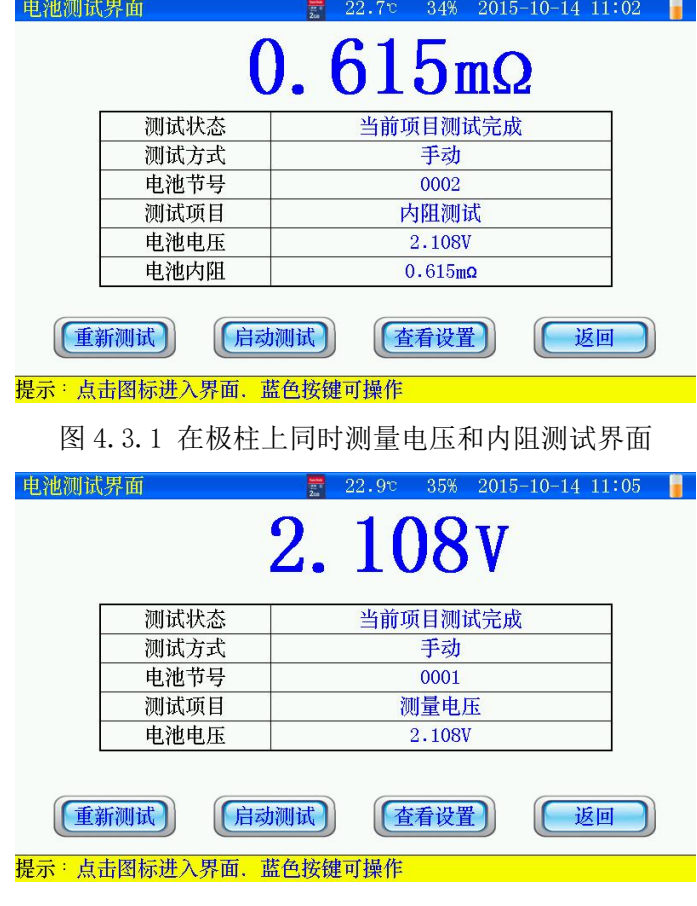

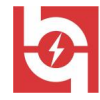

图 4.3.1-1 仅测量电压界面

| 电池测试界面 |                       | 23.1c<br>34%<br>2015-10-14 11:08<br>÷ |
|--------|-----------------------|---------------------------------------|
|        |                       | $0.617m\Omega$                        |
|        |                       |                                       |
|        | 测试状态                  | 当前项目测试完成                              |
|        | 测试方式                  | 手动                                    |
|        | 电池节号                  | 0001                                  |
|        | 测试项目                  | 第1对极柱间内阻                              |
|        | 电池电压                  | 2.108V                                |
|        | 电池内阻                  | $0.617 \text{m}\Omega$                |
|        | 重新测试                  | 启动测试<br>查看设置<br>返回                    |
|        | 提示: 点击图标进入界面, 蓝色按键可操作 |                                       |
|        |                       | 图 4.3.1-2 2 个以上极柱同时测量电压和内阻界面          |
|        |                       |                                       |
| 电池测试界面 |                       | 2015-10-14 11 09<br>34%<br>23.4c<br>定 |
|        |                       |                                       |
|        | 测试状态                  | 当前项目测试完成                              |
|        | 测试方式                  | 手动                                    |
|        | 电池节号                  | 0001                                  |
|        | 测试项目                  | 第1对极柱间内阻                              |
|        | 电池电压                  | 2.108V                                |
|        | 电池内阻                  | $0.619m\Omega$                        |
|        | 连接电阻                  |                                       |
|        | 重新测试                  | 查看设置<br>启动测试<br>返回                    |
|        | 提示: 点击图标进入界面, 蓝色按键可操作 |                                       |

图 4.3.1-3 2 个以上极柱加测连接条同时测量电压内阻界面

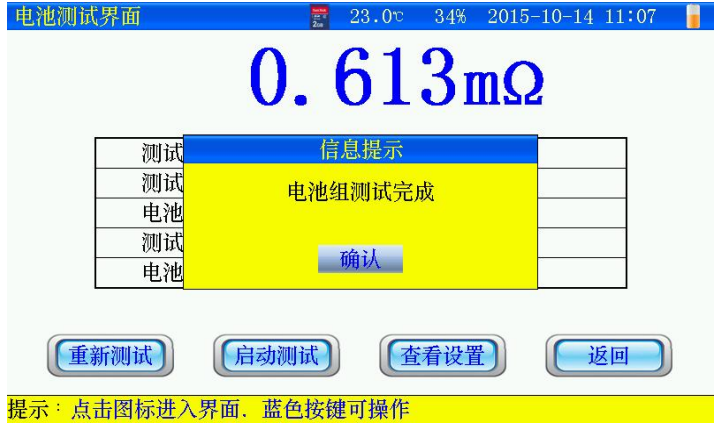

图 4.3.1-4 所有电池组测试完成界面

- 测试状态:当前正在测试或者测试完成。
- 测试方式:参数设置时选择的是手动或者自动方式。
- 电池节号:当前测试第几节电池。
- 测试项目:当前完成的测试参数。
- 电池电压:电池电压值。
- 电池内阻:电池内阻值。

## \_\_\_<br>Wuhan Huayi Power Technology Co., Ltd.

- 连接电阻:极柱间连接条电阻值。
- 重新测试:当前数据重新测试保存。
- 启动测试: 如果测试方式是"手动", 更换测试夹后, 需要点击" <sup>【启动测试</sup> , , 选择"自 动"方式,更换测试夹后,不需要点击,仪表自动进行识别,自动启动测试。
- 查看设置:浏览当前测试设置的相关参数。
- 返回:测试完成或者中间退出测试,点击"返回",测试数据自动保存。

#### 4.4 接续测试

#### 4.4.1 接续测试有两种方式:上次未测试完的电池组和历史数据未测试完的电池组

#### 4.4.2 上次未测试完的电池组

 $\odot$ ● 主界面点击"测试电池"进入接续测试

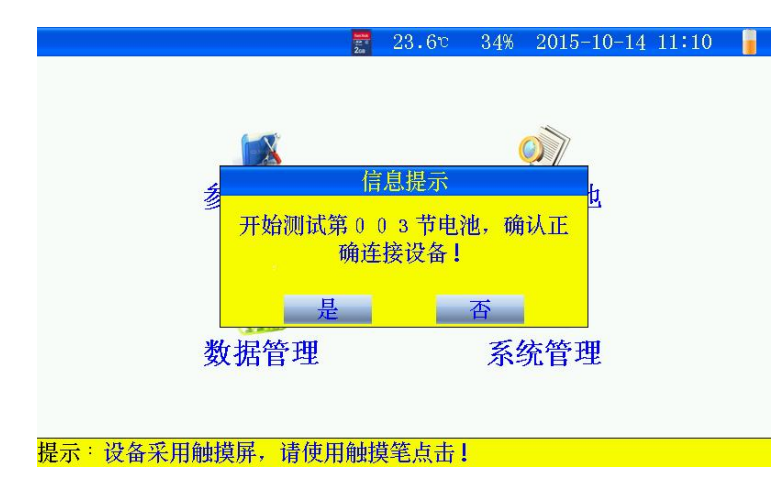

图 4.4.2 测试电池准备界面

- 待测电池连接好测试线。
- 然后点击"是",开始测试,进入测试界面(操作方式详见4.1)。
- 4.4.3 历史数据未测试完的电池组
	- **CZID** ● 主界面"数据管理" → "选择测试记录" → "杳看" → " 数据测试 " → " | 接续测试 进入接续接续测试界面

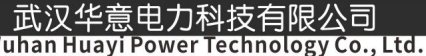

| 电池具体数据界面                  |                            | $\frac{1}{2}$ | 23.8c | 33%                |    | $2015 - 10 - 14$ 11:17 |     |  |
|---------------------------|----------------------------|---------------|-------|--------------------|----|------------------------|-----|--|
|                           | R00001-01-150727114525.NZY |               |       |                    |    | 总节数:                   | 500 |  |
| 当前电池节号                    |                            |               |       |                    |    |                        |     |  |
| 电池电压                      |                            |               |       | 2.133V             |    |                        |     |  |
| 第1对极                      |                            |               | 信息提示  |                    |    |                        |     |  |
| 第 1 根连                    |                            |               |       |                    |    |                        |     |  |
| 第2对极                      | 开始测试第134节电池,确认正            |               |       |                    |    |                        |     |  |
| 第2根连                      |                            | 确连接设备!        |       |                    |    |                        |     |  |
| 第3对极                      | 是                          |               |       | 否                  |    |                        |     |  |
| 第3根连                      |                            |               |       |                    |    |                        |     |  |
| 第4对极柱间内阻                  |                            |               |       | $0.588$ m $\Omega$ |    |                        |     |  |
| 第4根连接条电阻                  |                            |               |       | $0.019m\Omega$     |    |                        |     |  |
| 接续测试                      | 重新测试                       |               | -带    |                    | 一节 | 返回                     |     |  |
| 県示: 没各采 田餉榿屏. 清伸 田餉攅筌占 未Ⅰ |                            |               |       |                    |    |                        |     |  |

图 4.4.3 测试电池准备界面

- 待测电池连接好测试线。
- 然后点击"是",开始测试,进入测试界面(操作方式详见4.1)。

### 4.5 数据管理

#### 4.5.1 根据数据存储位置分为: 内部存储和外部存储(SD卡)

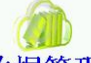

●主界面点击"数据管理"进入数据管理界面。

#### 4.5.2 外部存储

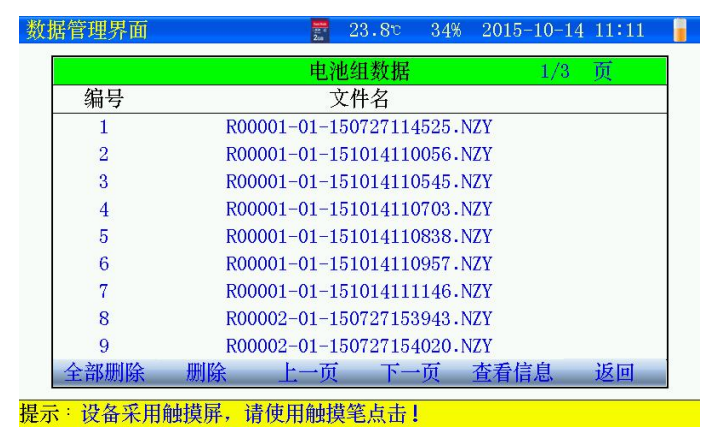

图 4.5.2 外部存储数据界面

- 文件名命名规则: R机房编号-电池组号-测试日期时间。
- 每页显示9条记录,通过"上一页""下一页"翻页查看。
- 全部删除:点击后,删除所有记录。
- 删除:先选择某条记录,点击删除,删除当前记录。
- 杳看信息: 先选择某条记录后, 点击"查看信息"查看详细数据。

HYBNZ-V 蓄电池内阻测试仪(触屏)

武汉华意电力科技有限公司 Technology Co., Ltd.

| 数据管理界面         |    |                            | 23.8c | 34% | 2015-10-14 11 12 |          |  |
|----------------|----|----------------------------|-------|-----|------------------|----------|--|
|                |    |                            | 电池组数据 |     |                  | 1/3<br>劤 |  |
| 编号             |    |                            | 文件名   |     |                  |          |  |
|                |    | R00001-01-150727114525.NZY |       |     |                  |          |  |
| $\overline{2}$ |    | R00001-01-151014110056.NZY |       |     |                  |          |  |
| 3              |    | R00001-01-151014110545.NZY |       |     |                  |          |  |
| 4              |    | R00001-01-151014110703.NZY |       |     |                  |          |  |
| 5              |    | R00001-01-151014110838.NZY |       |     |                  |          |  |
| 6              |    | R00001-01-151014110957.NZY |       |     |                  |          |  |
| 7              |    | R00001-01-151014111146.NZY |       |     |                  |          |  |
| 8              |    | R00002-01-150727153943.NZY |       |     |                  |          |  |
| 9              |    | R00002-01-150727154020.NZY |       |     |                  |          |  |
| 全部删除           | 删除 | 一面                         | 下一面   |     | 杳看信息             | 返回       |  |

提示: 设备采用触摸屏, 请使用触摸笔点击!

图 4.5.2-1 记录选择界面

记录选择后,点击"查看信息",查看电池组每节电池详细数据。

#### 4.5.3 内部存储

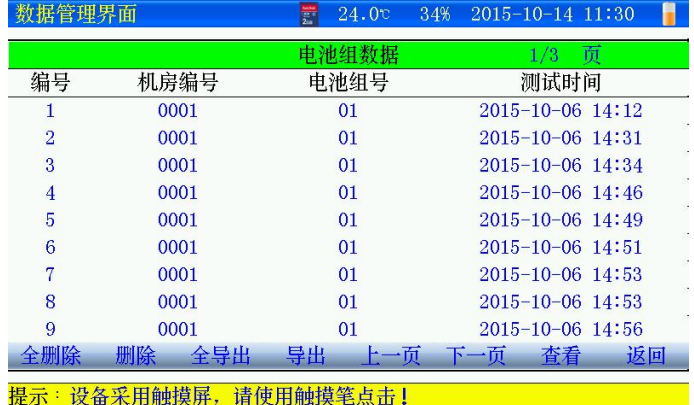

图 4.5.3 内部存储数据界面

- 内部存储数据,如需上位机分析,通过SD卡导出数据。
- "全部删除":点击后,删除所有记录。
- "删除": 先选择某条记录, 点击删除, 删除当前记录。
- "全导出": 当前所有记录全部导出到SD卡。
- "导出": 先选择某条记录后, 点击"导出", 当前记录导出到SD卡。
- 通过"上一页""下一页"翻页查看。
- 查看:先选择某条记录后,点击"查看 ",查看电池组每节电池详细数据。
- 4.5.4 查看测试数据

武汉华意电力科技有限公司 Wuhan Huayi Power Technology Co., Ltd.

|                | 电池组测量信息 |     |                                 | 23.9c | 34% | $2015 - 10 - 14$ 11 13 |      |          |  |
|----------------|---------|-----|---------------------------------|-------|-----|------------------------|------|----------|--|
|                |         |     | R00001-01-151014110056.NZY 文件内容 |       |     |                        |      | 页<br>1/1 |  |
| 节号             | 电池电压    |     | 电池内阻                            |       |     |                        | 容量   | 结论       |  |
| 1              | 2.108V  |     | $0.619m\Omega$                  |       |     |                        | 100% | 优秀       |  |
| $\overline{2}$ | 2.108V  |     | $0.615m\Omega$                  |       |     |                        | 100% | 优秀       |  |
|                |         |     |                                 |       |     |                        |      |          |  |
|                |         |     |                                 |       |     |                        |      |          |  |
|                |         |     |                                 |       |     |                        |      |          |  |
|                |         |     |                                 |       |     |                        |      |          |  |
|                |         |     |                                 |       |     |                        |      |          |  |
|                |         |     |                                 |       |     |                        |      |          |  |
|                |         |     |                                 |       |     |                        |      |          |  |
| 查看设置           |         | 柱形图 | 教据测试                            | 上一页   |     | 下一页                    |      | 返回       |  |
|                |         |     | 提示:设各采用餉榿屏,请使用餉榿笔占击!            |       |     |                        |      |          |  |

图 4.5.4 查看信息界面

- 节号:测试电池的编号。
- 电池电压:电池电压值。
- 电池内阻:当前电池内阻值。
- 连接电阻:连接电阻值(只在极柱测量,连接电阻没有)。
- 容量:剩余容量百分比值。
- 结论:优秀、良好、落后、劣化,异常。
- 数据中, "------":表示还未测试。
- 查看设置:查看测试设置参数。
- 柱形图:所有测试电池的柱状图显示包括电压、内阻、容量;具有直观性。
- 数据测试:显示每节详细数据、重新测试、接续测试。
- 上一页、下一页:翻页查看其它节数据。

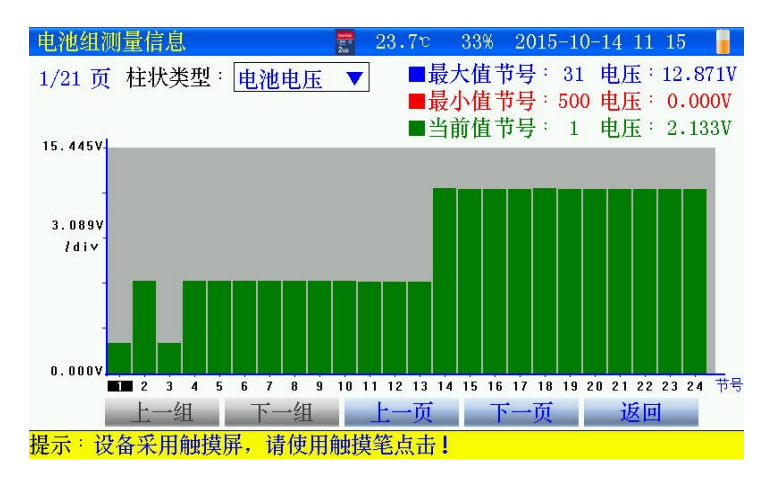

图 4.5.4-1 电池组柱状图界面

- 柱状类型:选择查看的参数图形,如电压,容量等。
- 如果查看某节参数,直接点击对应某节的柱状图,当前值位置显示数值。
- 某节电池详细的数据参数。

HYBNZ-V 蓄电池内阻测试仪(触屏)

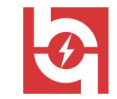

武汉华意电力科技有限公司 logy Co., Ltd.

| 电池具体数据界面               | $23.8^{\circ}$             | $33\%$ 2015-10-14 11:16 |
|------------------------|----------------------------|-------------------------|
| 文件名:                   | R00001-01-150727114525.NZY | 总节数。<br>500             |
| 当前电池节号                 | 1                          |                         |
| 电池电压                   | 2.133V                     |                         |
| 第1对极柱间内阻               | 0.602 <sub>m</sub>         |                         |
| 第1根连接条电阻               | $0.003$ mo                 |                         |
| 第2对极柱间内阻               | 0.610 <sub>m</sub>         |                         |
| 第2根连接条电阻               | 0.036 <sub>m</sub>         |                         |
| 第3对极柱间内阻               | 0.582 <sub>m</sub>         |                         |
| 第 3 根连接条电阻             | 0.008 <sub>m</sub>         |                         |
| 第4对极柱间内阻               | $0.588$ m $\Omega$         |                         |
| 第4根连接条电阻               | $0.019m\Omega$             |                         |
| 接续测试  重新测试             | 下一节                        | 返回                      |
| 提示: 设备采用触摸屏, 请使用触摸笔点击! |                            |                         |

图 4.5.4-2 每节电池详细测试数据界面

- 接续测试:如果当前电池组未测试完,点击进入继续测试。(详见章节4.4.2)。
- 重新测试:重新测试当前电池的参数。
- 上一节、下一节:查看其他节电池数据。

## 4.6 重新测试

需要重新测试某节电池的数据。

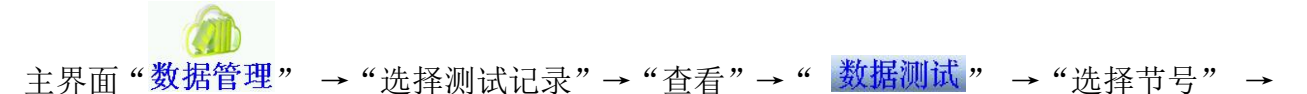

" 重新测试"进入重新测试界面

| 电池具体数据界面             | $\frac{1}{2}$<br>23.8c<br>$33\%$ 2015-10-14 11:17 |
|----------------------|---------------------------------------------------|
| 件名:                  | 总节数:<br>500<br>R00001-01-150727114525.NZY         |
| 当前电池节号               |                                                   |
| 电池电压                 | 2.133V                                            |
| 第1对极                 | 信息提示                                              |
| 第1根连                 |                                                   |
| 第2对极                 | 测试第001节电池, 确认正确连                                  |
| 第2根连                 | 接设备!                                              |
| 第3对极                 |                                                   |
| 第3根连                 | 是<br>否                                            |
| 第4对极柱间内阻             | $0.588$ m $\Omega$                                |
| 第4根连接条电阻             | 0.019 <sub>m</sub>                                |
| 接续测试<br>重新测试         | 上一节<br>下一节<br>返回                                  |
| 捍宗:没各孚田舳措屋,清庙田舳措笔占韦」 |                                                   |

图 4.6 重新测试当前节电池数据

4.7 时间设置

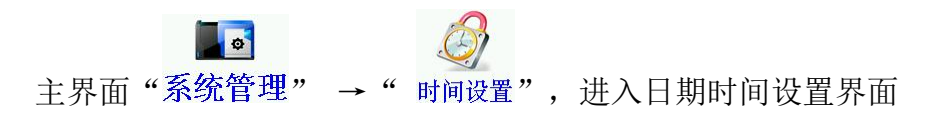

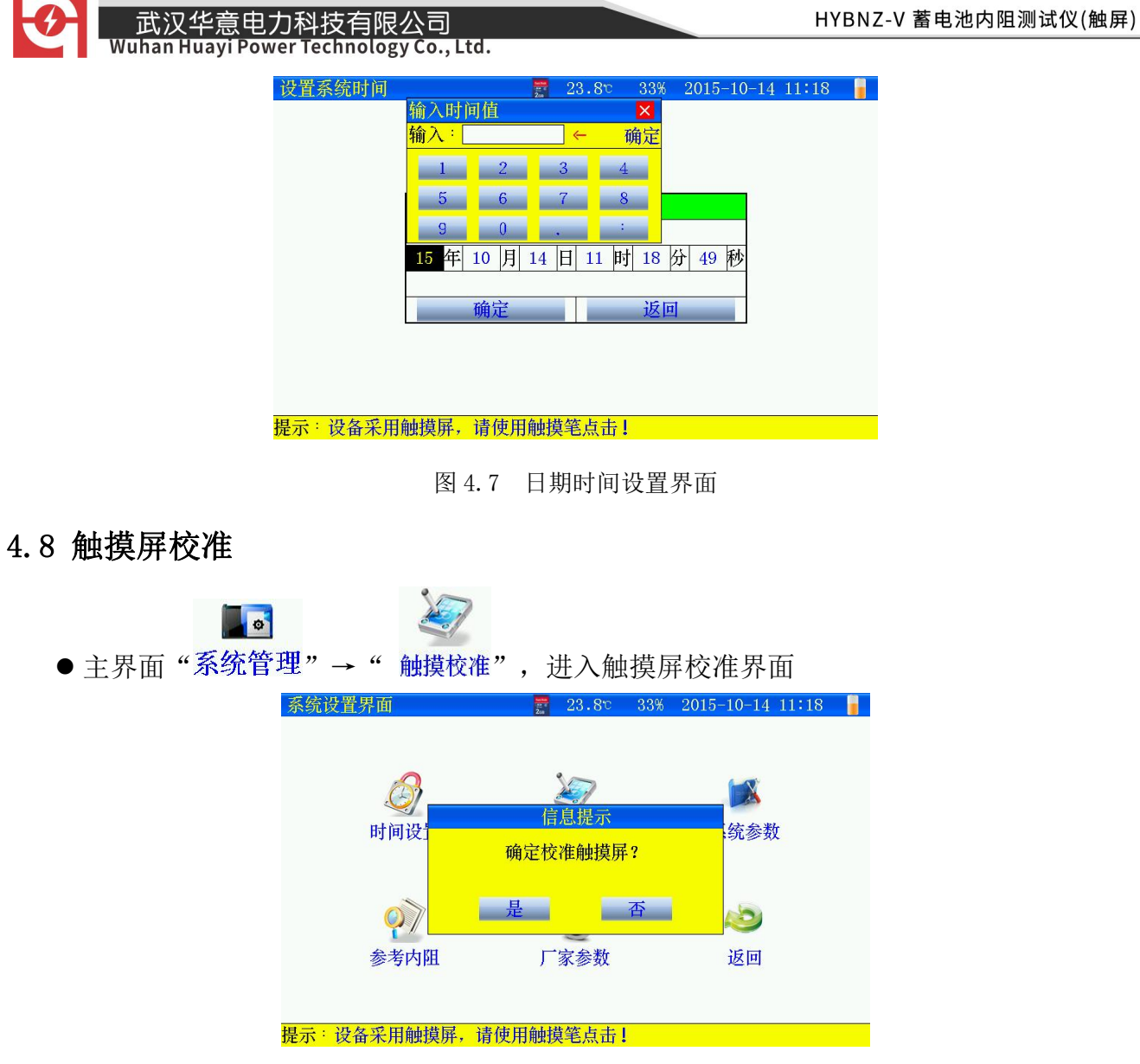

图4.8 触摸屏校准界面

 点击"是",触摸屏校准采用五点方式,按顺序点击十字,完成后自动返回,如果校准错 误,触摸屏不灵,可通过按键移动进入触摸屏重新校准。

## 4.9 关机背光时间设置

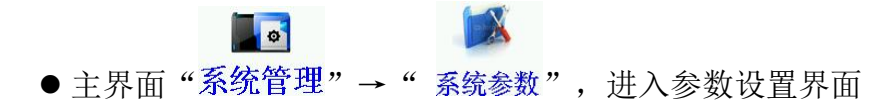

汉华意电力科技有限公司 币 uhan Huayi Power Technology Co., Ltd.

 $11:18$ **FR**  $2015 - 10 - 14$ 

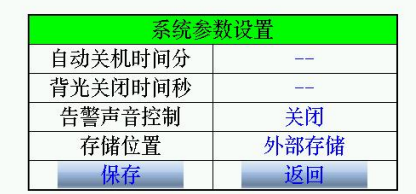

#### 提示: 设备采用触摸屏, 请使用触摸笔点击!

图 4.9 系统参数设置界面

- 自动关机时间: 最大设置120分钟, 0不自动关机。
- 背光关闭时间: 最大设置120秒, 0不关闭背光。
- 告警声音控制: 关闭: 测试电压低于下限不报警; 打开: 提示报警。
- 存储位置:
	- 1) 内部存储, 测试数据存在内部, 最大存储 99 组, 导出上传 pc 机。
	- 2) 外部存储:测试数据存于 SD 卡,最大存储 999 组。
- 参数设置完成,点击"保存",生效。

#### 4.10 存储位置设置

 $\bullet$ 主界面"系统管理"→"系统参数",进入参数设置界面(详见章节 4.9)。

#### 4.11 参考内阻维护

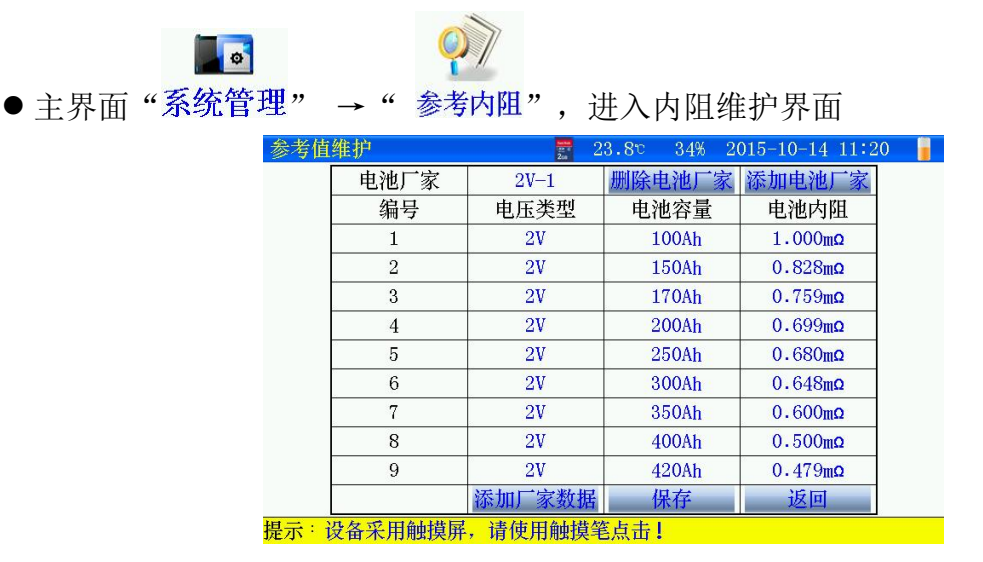

图 4.11 参考内阻编辑界面

- 如果需要添加或者修改厂家提供的参考内阻值,进入此界面。
- 删除电池厂家:点击后删除当前电池厂家所有电池数据。

武汉华意电力科技有限公司<br>Wuhan Huayi Power Technology Co., Ltd.

添加电池厂家:点击后会新建添加厂家名称。

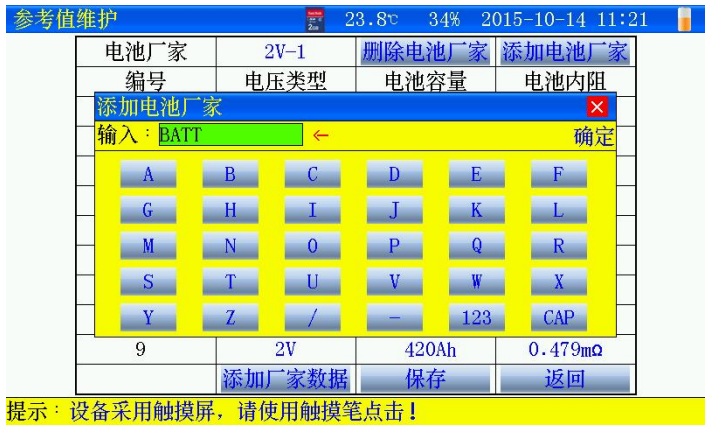

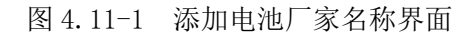

电池厂家名称最多4个字母或者数字。

| 参考值维护 |          | $\frac{1}{2\pi}$ | 24.0c<br>35% | 2015-10-14 11:27   |  |
|-------|----------|------------------|--------------|--------------------|--|
|       | 电池厂家     | <b>BATT</b>      | 删除电池厂家       | 添加电池厂家             |  |
|       | 编号       | 电压类型             | 电池容量         | 电池内阻               |  |
|       | 1        | 12V              | 100Ah        | $1.000$ m $\Omega$ |  |
|       |          | 2V               |              |                    |  |
|       |          | 4V               |              |                    |  |
|       |          | 6V               |              |                    |  |
|       |          | 8V               |              |                    |  |
|       |          | 10V              |              |                    |  |
|       |          | 12V              |              |                    |  |
|       |          | 14V              |              |                    |  |
|       |          | <b>16V</b>       |              |                    |  |
|       |          | 家数据<br>添加厂       | 保存           | 返回                 |  |
| 提示:   | 设备采用触摸屏, | 请使用触摸笔点击!        |              |                    |  |

图 4.11-2 添加厂家数据

- 电压类型:根据电池选择。
- 电池容量:输入电池容量。
- 参考内阻:输入厂家提供的内阻。
- 以上参数保存后,才会出现测试设置参数中,选择电池厂家,自动弹出电池相关参数。

### 4.12 恢复厂家参数

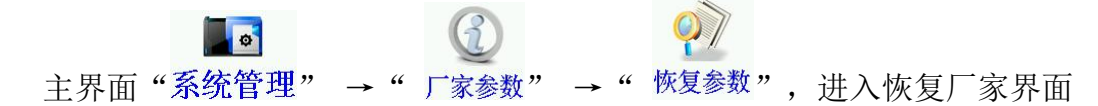

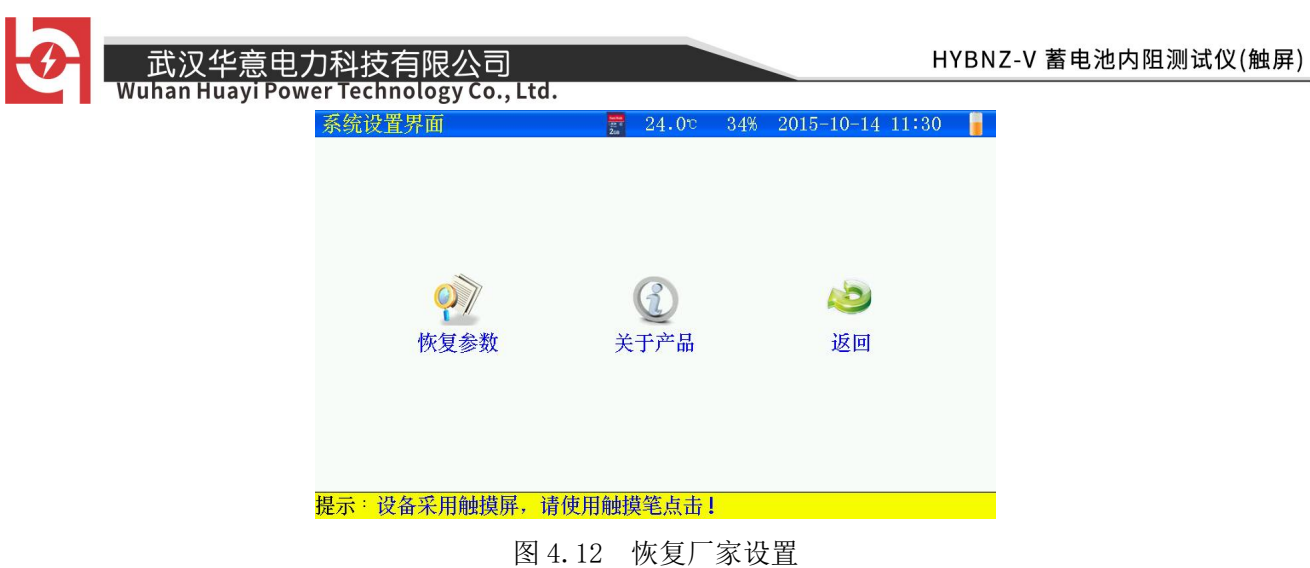

- 
- 恢复参数:恢复厂家出厂设置参数。
- 关于产品:仪表版本信息。

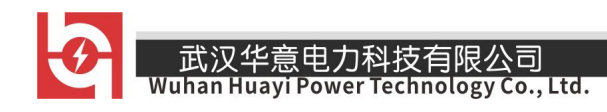

## <span id="page-30-0"></span>第五章 上位机软件说明

## 5.1 系统配置

- 使用本软件对计算机最低配置要求:
- 具有标准USB口的PENTIUM或100%兼容的各类台式机和笔记本计算机。
- 一个硬盘驱动器(例如C:), 至少有80M的可用磁盘空间。
- **64M以上内存。**
- 显示分辨率在1024\*768以上。
- WINDOWS2000\NT\ME\XP\2003操作系统以上。

### 5.2 软件安装

● 将SD卡内的安装软件备份到计算机,运行安装软件的setup.exe,用户按照界面提示步骤 进行,即可完成数据管理软件的安装。

### 5.3 打开数据

运行软件,打开SD卡数据

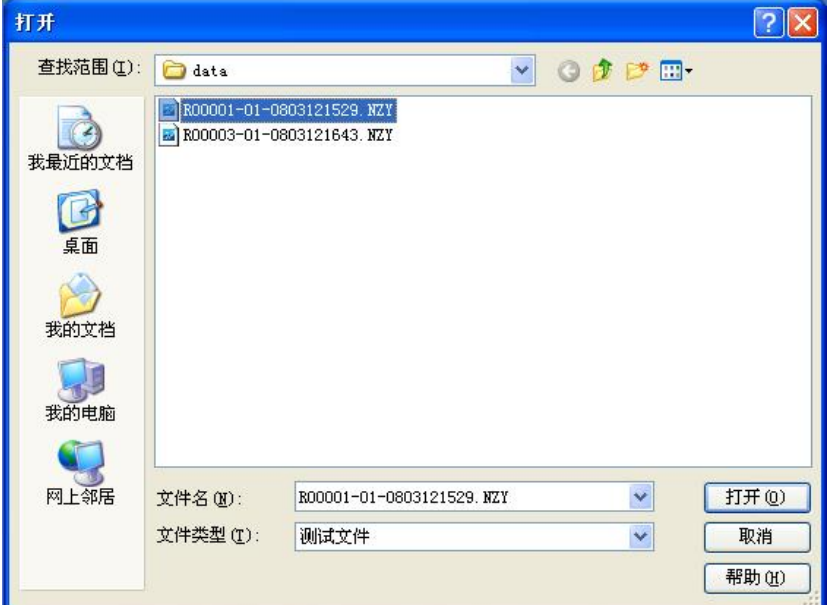

图 5.3 打开 SD 卡数据

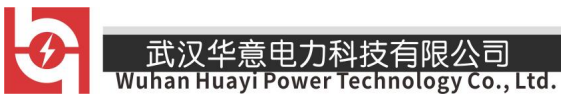

## 5.4 数据分析

|      | 机房及电池                   |                |       |                   |
|------|-------------------------|----------------|-------|-------------------|
| 参考内阻 | $1.000\text{m}\,\Omega$ | 节号             | 电压(V) | 第1对极柱<br>内阻 (m Ω) |
| 电池节数 | 24                      |                | 2.134 | 1.291             |
| 标称容量 | 100Ah                   | $\overline{2}$ | 1.886 | 4.108             |
| 电池类型 | 2V                      |                |       |                   |
| 极柱对数 | $\mathbf{1}$            |                |       |                   |
| 测试开始 | 2015/10/9               |                |       |                   |
| 内阻测试 | 在极柱上测                   |                |       |                   |
| 测试项目 | 同时测电压                   |                |       |                   |
| 浮充电压 | 0.000V                  |                |       |                   |
| 浮充电流 | 0.000A                  |                |       |                   |
|      | 0.000V                  |                |       |                   |
| 纹波电压 | 25℃                     |                |       |                   |
| 电池温度 |                         |                |       |                   |
| 平均电阻 | $2.700m\Omega$          |                |       |                   |

图 5.4 电池组设置参数及测试数据

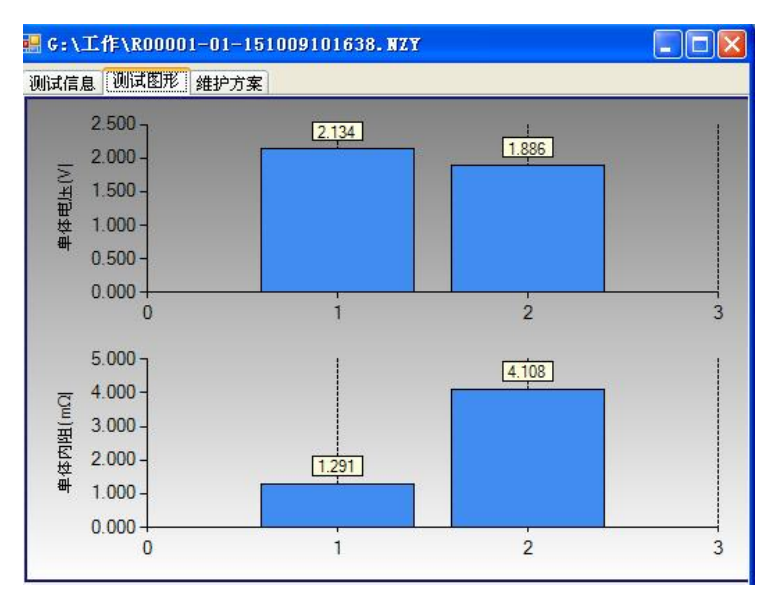

#### 图 5.4-1 单体图形对比

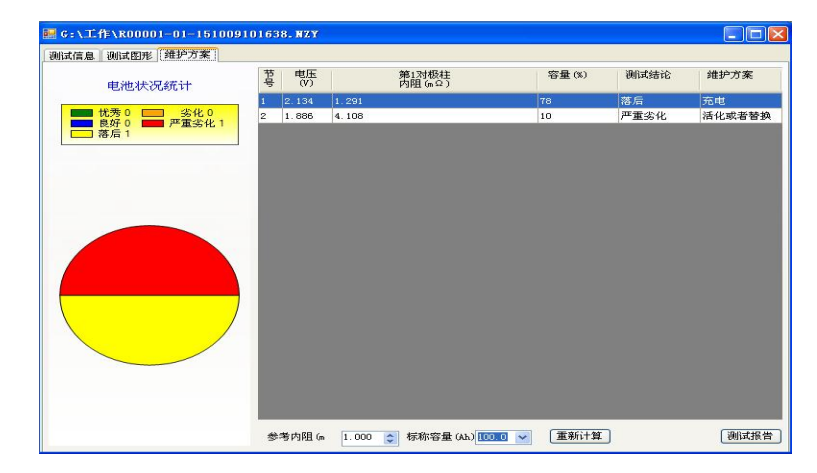

图 5.4-2 维护方案界面

参考内阻:可以重新设置,然后重新计算,对测试的数据进行重新分析。

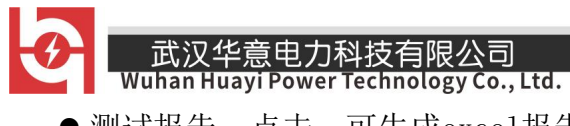

测试报告:点击,可生成excel报告。

## 5.5 生成报告

#### 蓄电池内阻测试报告

机房所属: 机房名称: 测试地点: 报告人:

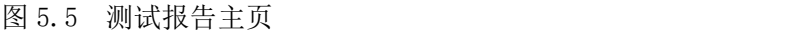

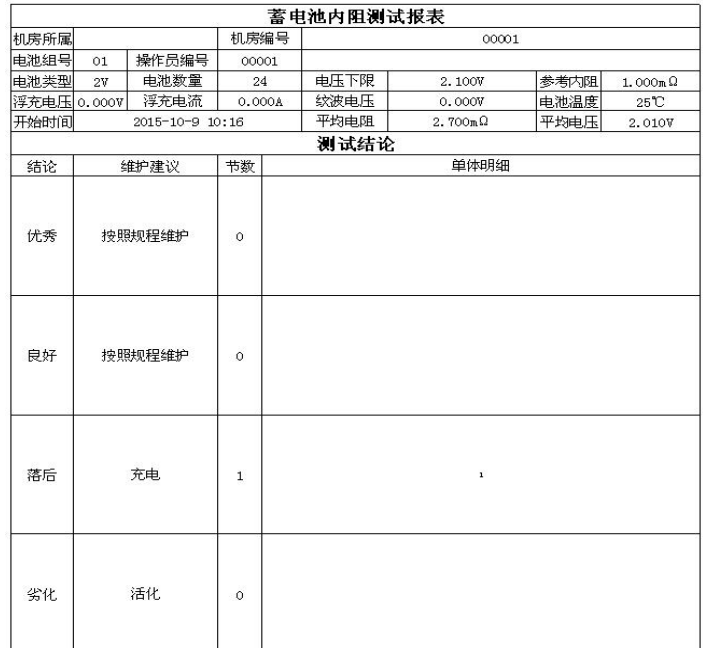

#### 图 5.5-1 测试报告数据

 $\overline{\phantom{0}}$ 

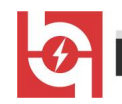

武汉华意电力科技有限公司<br>Wuhan Huayi Power Technology Co., Ltd.

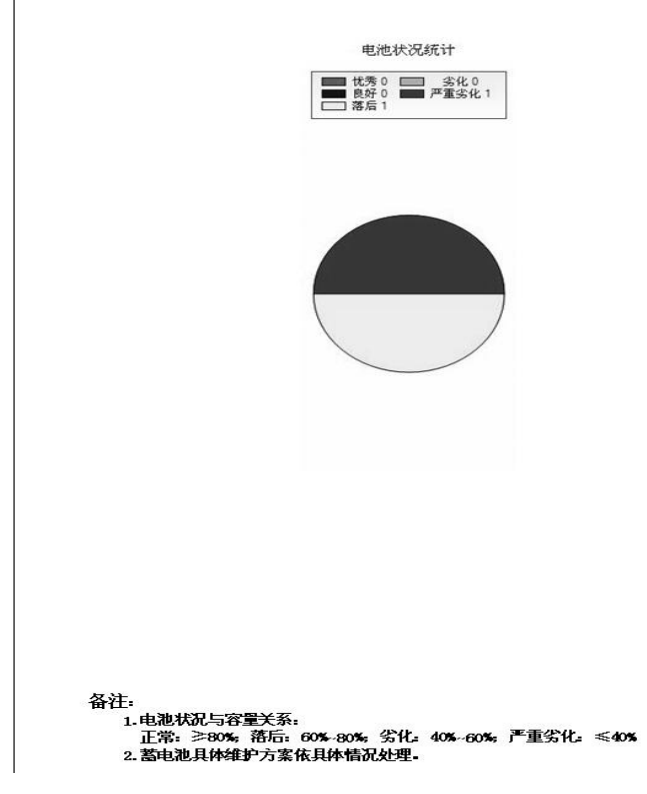

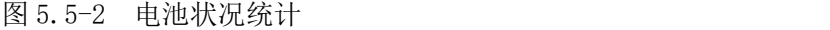

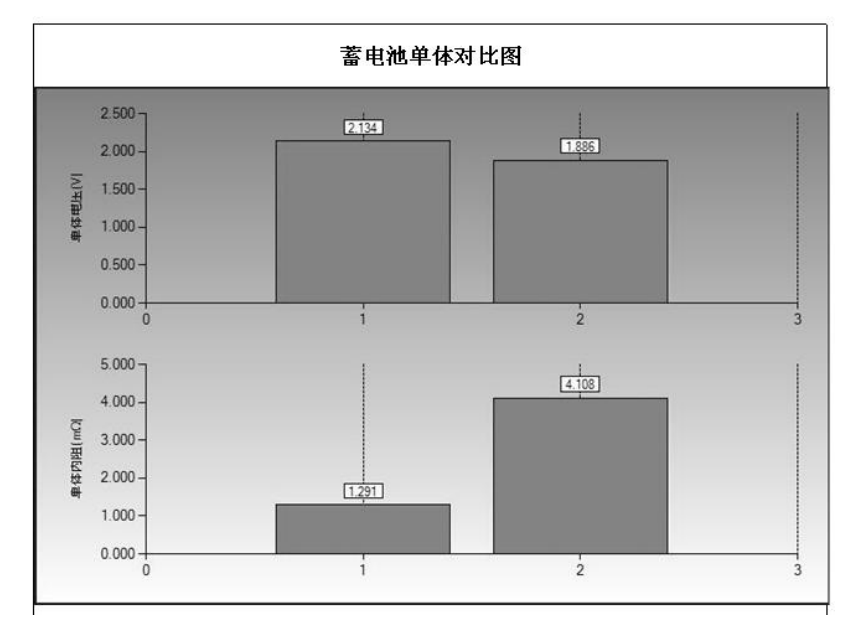

图 5.5-3 单体对比图

| 测试结果 |       |           |  |  |  |           |  |  |  |  |           |        |
|------|-------|-----------|--|--|--|-----------|--|--|--|--|-----------|--------|
| 节号   | 电压(V) | 极柱内阻(m.Ω) |  |  |  | 连接条电阻(mΩ) |  |  |  |  | 容量(%)测试结论 | 维护方案   |
|      | 2.134 | 1.291     |  |  |  |           |  |  |  |  | 78 慈后     | 充电     |
|      | 1.886 | 4.108     |  |  |  |           |  |  |  |  | 10 严重劣化   | 活化或者整换 |
|      |       |           |  |  |  |           |  |  |  |  |           |        |
|      |       |           |  |  |  |           |  |  |  |  |           |        |
|      |       |           |  |  |  |           |  |  |  |  |           |        |
|      |       |           |  |  |  |           |  |  |  |  |           |        |

图 5.5-4 详细测试数据

- 29 - 售后服务: 027-87455183 -销售热线:400-060-1718

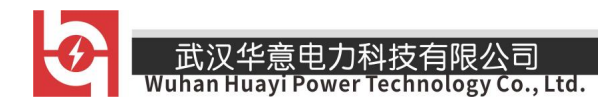

## <span id="page-34-0"></span>第六章 维护及注意事项

#### 6.1 无法开机工作

- 检查仪表与锂电池的接触情况,锂电池的电压可能太低没法开机,仪表的电池可能需要充 电或更换。
- 在仪表显示屏右上角显示出当前仪表电池的容量情况, 当电池处于 | | | | 时, 需要给仪 表充电。
- 充电功能:
	- 1) 将适配器插入电池充电器接口,将适配器电源连接到交流电源插座上,充电时,适配 器红色指示灯亮。
	- 2) 当适配器绿灯亮时,表示充电完成。
	- 3) 充电最长时间为 6 到 8 个小时,不要过度充电
- 仪表出现没有任何反应时,无法关机,请打开电池后盖,拔掉电池后,重新插入,然后开 机。
- 如果触摸屏不太灵敏, 请在"系统管理"重新校准触摸屏。
- 提示"重新插入存储卡"时, 请弹出重新插入或者SD卡损坏更换SD卡。
- 在使用中如果长时间不使用, 仪表会自动关闭液晶屏或者关机, 可以点击触摸屏或者任何 按键可以唤醒,可以对关机时间和关背光时间自行设置。

#### 6.2 测试时提示"请检查电池夹连接"

首先要保证电池夹同电池极柱连接正常,同时被测电池电压不能低于1.5V。

#### 6.3 测试探针针头弯曲或者不能回缩

- 更换探针针头,步骤如下:
	- 1) 用钳子夹住套筒顶上的探针针头;
	- 2) 不要夹住装着探针针头的套筒,以免损坏探针。
	- 3) 将探针针头直直的拔出来;
	- 4) 用钳子夹住新的探针针头,将它放入套筒;
	- 5) 将探针针头推向一个比较柔软的表面,如纸板,直至探针针头顶到套筒的底端。

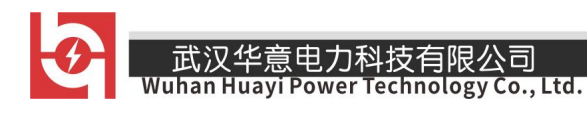

## かんじょう しょうしゃ しんじょう しんじょう しんじょう はんしゃ あいじょう はんしゃ はんしゃ あいじょう

- 本公司将适时进行技术性能的改进和完善。同时,本说明书随着产品的升级改 进,局部可能会有所变动。如有变更,恕不另行通知。
- 本产品全套技术归本公司独家所有,未经允许,任何个人或者单位无权更改。 我们提供该产品的目的是为了帮助客户更好地完成蓄电池的检测维护工作。若 有用于非法用途,本公司将严厉追究其各项法律责任。

 $\overline{\phantom{0}}$ 

## ELECTRICAL PRODUCTS

Provide first-class electrical measurement products

## 全国统一热线: 400-060-1718

# 电力试验设备研发生产供应商

ELECTRIC TEST EQUIPMENTS R&D MANUFACTURER

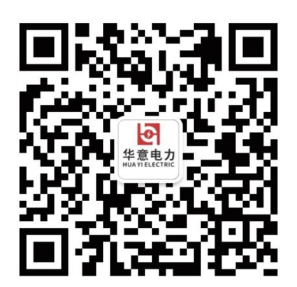

武汉华意电力科技有限公司 Wuhan Huayi Power Technology Co., Ltd.

↓ 售前: 027-87455965 售后: 027-87455183

- www.wh-huayi.com
- M whhuayi@126.com

● 武汉市东湖新技术开发区高新四路 40 号葛洲坝(集团)太阳城工业园 11 栋

www.wh-huayi.com